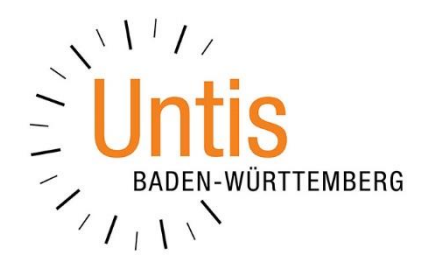

# **Der Schuljahreswechsel zum Schuljahr 2024/2025 mit Untis**

**(Stand: 03/2024)**

In dieser Dokumentation erläutern wir die wichtigsten Schritte der Funktion SCHULJAHRESWECHSEL. Die Anzahl der Funktionen innerhalb des Schuljahreswechsels ist abhängig von den lizenzierten Modulen. Insbesondere mit dem Modul Unterrichtsplanung / Wertrechnung erhalten Sie weitere Möglichkeiten bei den Planungen für das neue Schuljahr. Wir konzentrieren uns in diesem Dokument auf die wesentlichen Überlegungen und Schritte für den Schuljahreswechsel mit Untis. Allerdings möchten wir Sie auch auf wichtige Kontrollen, Einstellungen und Funktionen hinweisen, die für die erfolgreiche Planung des neuen Schuljahres relevant sind.

**Tipp:** Wir haben in einem separaten Dokument, Tipps für die Steuerdaten der Optimierung zusammengestellt. Das Dokument können Sie [hier](https://untis-baden-wuerttemberg.de/download/untis-5-tipps-fuer-die-steuerdaten-der-optimierung?wpdmdl=7718&masterkey=miL93jUX_nmhHNukUMPxN4sj-sfz45R-8ARc2wBtNL7zGBkWyDrt76rJqpz4GpkpR_SgBmZOKIowDYmj6MwCKRP8O60zZWokXAz9GzX5GCg) herunterladen.

# INHALTSVERZEICHNIS

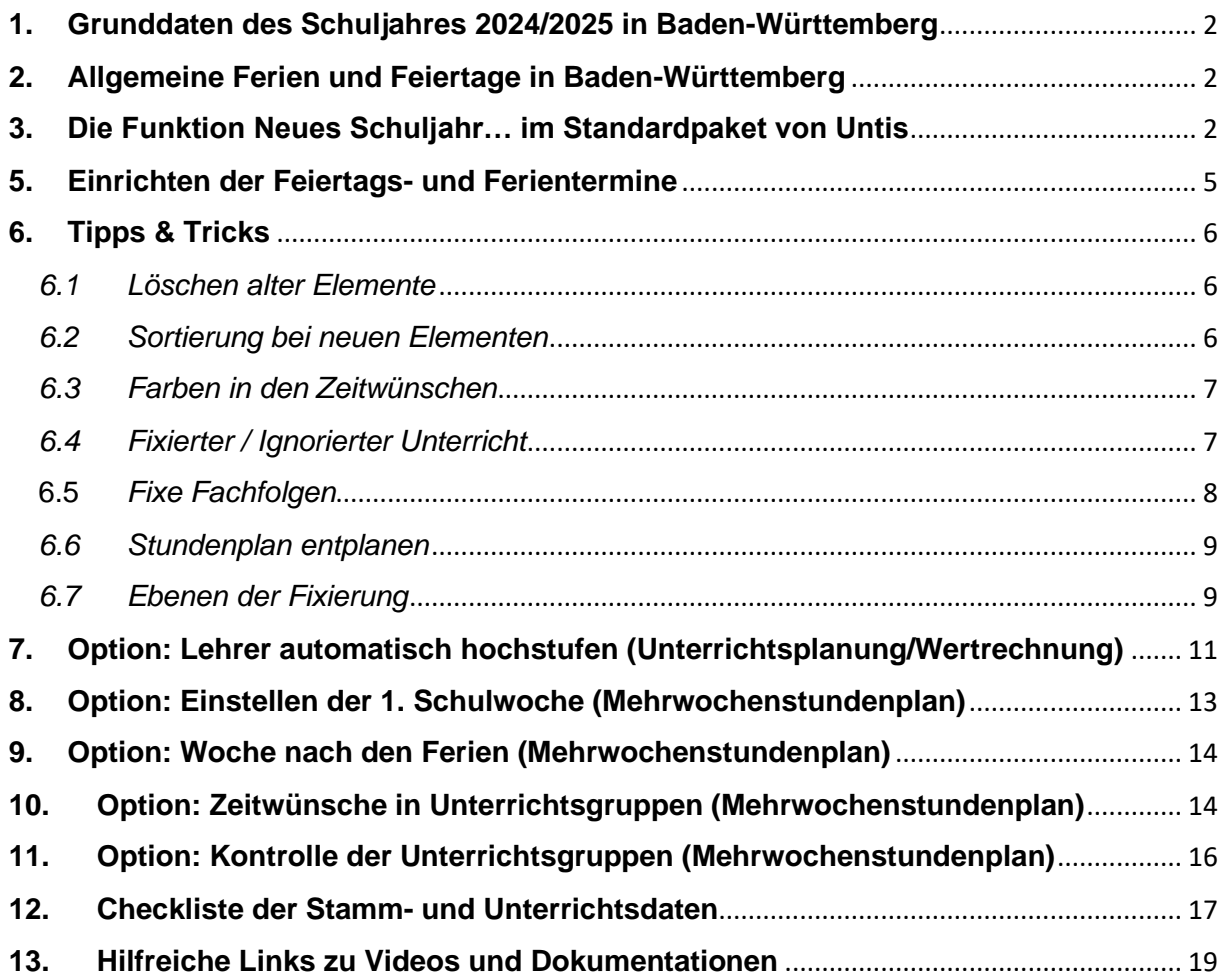

# <span id="page-2-0"></span>**1. Grunddaten des Schuljahres 2024/2025 in Baden-Württemberg**

Das Schuljahr 2024/2025 in Baden-Württemberg startet am 09.09.2024 und endet am 30.07.2025.

### <span id="page-2-1"></span>**2. Allgemeine Ferien und Feiertage in Baden-Württemberg**

Im Schuljahr 2024/2025 sind folgende Feiertage und Ferientermine in Untis zu hinterlegen. Feiertage, die hier nicht aufgeführt sind, fallen entweder in die Ferienzeiten oder auf einen Sonntag.

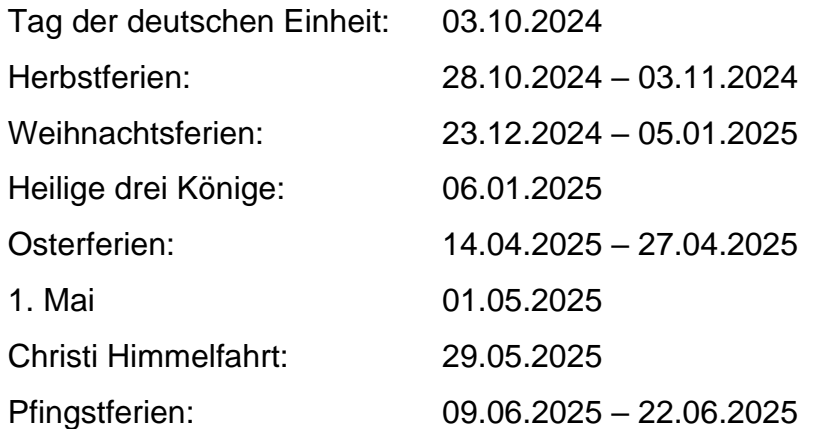

## <span id="page-2-2"></span>**3. Die Funktion Neues Schuljahr… im Standardpaket von Untis**

Um den Schuljahreswechsel mit Untis einzuleiten, öffnen Sie über das Menü DATEI den Punkt NEUES SCHULJAHR….

**Hinweis:** Sie müssen sich im Modus Stundenplanung (blauer Hintergrund) befinden, um die Funktion öffnen zu können. Im Modus Vertretungsplanung (grüner Hintergrund) ist der Menüpunkt ausgegraut und kann nicht aktiviert werden!

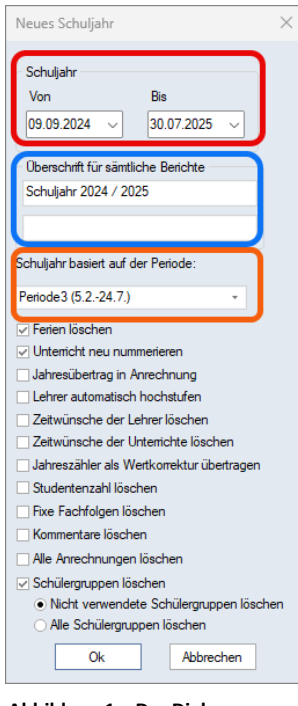

**Abbildung 1 – Der Dialog zum Schuljahres-wechsel mit dem Standardpaket von Untis**

Nachdem Sie die Funktion NEUES SCHULJAHR… angeklickt haben, öffnet sich der Dialog für den Schuljahreswechsel (siehe Abbildung 1).

Tragen Sie hier das BEGINN- UND ENDDATUM des kommenden Schuljahrs ein (siehe Abbildung 1 – roter Rahmen). Bedenken Sie bitte, dass in Untis das Schuljahr mit dem ersten Schultag nach den Sommerferien beginnt und am letzten Schultag vor den Sommerferien endet!

Die ÜBERSCHRIFT, die in allen Ausdrucken in Untis verwendet wird, können Sie ebenfalls einrichten (siehe Abbildung 1 – blauer Rahmen). Sollten Sie die Überschrift im Laufe des Schuljahres verändern müssen, können Sie dies unter START EINSTELLUNGEN · BERICHTE · ÜBERSCHRIFTEN erledigen.

Untis übernimmt beim Schuljahreswechsel zunächst die Stamm- , Unterrichts- und Stundenplandaten des Vorjahres. Dabei können Sie wählen, welche PERIODE des abgelaufenen Schuljahres die Grundlage für die Datenübernahme bilden soll (siehe Abbildung 1 – orangefarbener Rahmen).

Die weiteren Optionen können, müssen aber nicht genutzt werden. Die verfügbaren Optionen sind dabei abhängig von den lizensierten Modulen, so dass bei Ihnen ggf. nicht alle Optionen verfügbar sind. Die im Folgenden erläuterten Optionen sind Teil des Grundpakets und somit für alle Kunden verfügbar.

## *FERIEN LÖSCHEN*

Wir empfehlen, die Option FERIEN LÖSCHEN zu aktivieren. Dadurch werden alte Ferien- und Feiertagstermine aus den neuen Schuljahresdaten entfernt. Im weiteren Verlauf können Sie die Ferien- und Feiertagstermine für das neue Schuljahr einfach importieren (siehe Punkt 5 dieses Dokuments).

### *UNTERRICHTE NEU NUMMERIEREN*

Durch das Löschen von Unterrichten im laufenden Schuljahr entstehen Lücken in der Durchnummerierung der Unterrichte. Aktivieren Sie während des Schuljahreswechsels die Option UNTERRICHTE NEU NUMMERIEREN . Damit werden die Unterrichte wieder fortlaufend neu durchnummeriert.

#### *ZEITWÜNSCHE DER LEHRER LÖSCHEN*

Diese Option löscht sämtliche Zeitwünsche in den Stammdaten der Lehrkräfte. Wir empfehlen eher, diese Option nicht zu nutzen. Stattdessen übernehmen Sie die Zeitwünsche aus dem Vorjahr und passen diese ggf. an die neuen Gegebenheiten an.

## *ZEITWÜNSCHE DER UNTERRICHTE LÖSCHEN*

Falls Sie Zeitwünsche bei den Unterrichten eingetragen haben, macht die Option ZEITWÜNSCHE DER UNTERRICHTE LÖSCHEN durchaus Sinn. I.d.R. wechseln zeitliche Bedingungen für die Verplanung von Unterrichten zum neuen Schuljahr. Um spätere Schwierigkeiten bei der Optimierung des Stundenplans durch alte, ungültige Zeitwünsche zu vermeiden, aktivieren Sie diese Option.

## *FIXE FACHFOLGEN LÖSCHEN*

Sollten Sie im alten Schuljahr unter PLANUNG · UNTERRICHTSFOLGEN sog. FIXE FACHFOLGEN eingerichtet haben, sollten Sie diese für das neue Schuljahr löschen. Die fixen Fachfolgen orientieren sich an der Unterrichtsnummer. Vor allem durch die Nutzung der Option UNTERRICHTE NEU NUMMERIEREN (s.o.) verändern sich die Unterrichtsnummern, so dass die "alten" fixen Fachfolgen somit obsolet werden.

Wie Sie FIXE FACHFOLGEN in Untis nutzen können, haben wir in einem Video erläutert, welches Sie unter [https://youtu.be/p\\_ijqSd6rZE](https://youtu.be/p_ijqSd6rZE) anschauen können.

## *SCHÜLERGRUPPEN LÖSCHEN*

Mit Untis 2022 ist die Option SCHÜLERGRUPPEN LÖSCHEN eingeführt worden. Schülergruppen werden für WebUntis benötigt, um die richtige Zuordnung von Schüler\*innen zu den Unterrichten und / oder Kopplungszeilen zu gewährleisten. Nachdem Sie die Option SCHÜLERGRUPPEN LÖSCHEN aktiviert haben, können Sie zwischen den Unter-Optionen NICHT VERWENDETE SCHÜLERGRUPPEN LÖSCHEN und ALLE SCHÜLERGRUPPEN LÖSCHEN wählen. Wir empfehlen, die Option NICHT VERWENDETE SCHÜLERGRUPPEN zu nutzen. Somit löschen Sie die "Karteileichen" und können ggf. mit den verbleibenden Schülergruppen weiterarbeiten.

Die Funktion NEUES SCHULJAHR… schließen Sie, nachdem die gewünschten Einstellungen getroffen wurden, mit der Schaltfläche OK ab.

## **4. Speichern der neuen Schuljahresdaten Einzelplatz ./. MultiUser**

Nachdem Sie den Dialog zum Schuljahreswechsel mit OK geschlossen haben, werden die Planungsdaten in das neue Schuljahr überführt.

In der *Einzelplatzversion* von Untis, sollten Sie anschließend die Daten in einer neuen Datei abspeichern. Über das Menü DATEI gelangen Sie an den Menüpunkt SPEICHERN UNTER. Wählen Sie einen sprechenden Namen, z.B. Schuljahr2024- 2025.untis, und speichern Sie die Daten ab.

In *Untis MultiUser* können Sie direkt ein neues SCHULJAHR in der Datenbank anlegen (siehe Abbildung 2). Achten Sie im Bereich VERSION darauf, dass hier eine 1 eingetragen ist.

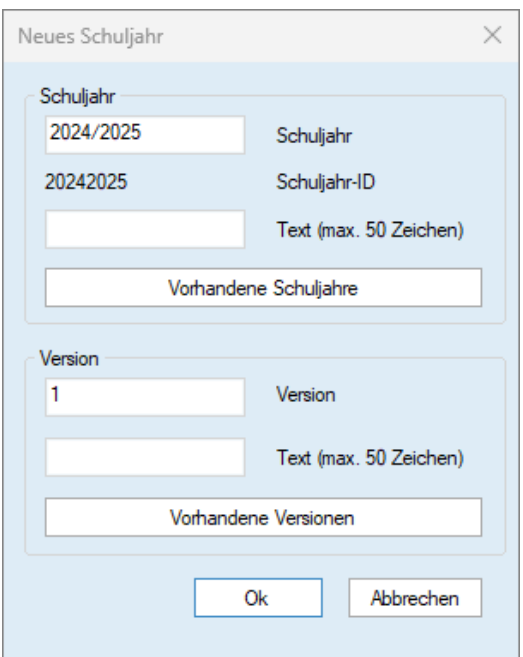

#### **Abbildung 2**

Bestätigen Sie den Dialog zum Anlegen des neuen Schuljahres (siehe Abbildung 2) mit OK. Untis fragt ggf. nach, ob auch die FENSTERGRUPPEN UND ANSICHTEN für alle anderen Benutzer in das neue Schuljahr übertragen werden sollen. Bestätigen Sie diese Abfrage auf jeden Fall mit JA (siehe Abbildung 3).

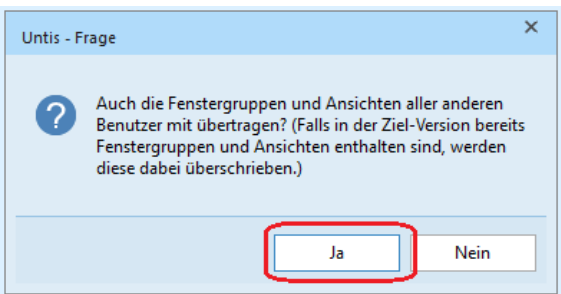

**Abbildung 3**

Die Funktion NEUES SCHULJAHR… ist damit abgeschlossen. Sie befinden sich nun in den Planungsdaten für das neue Schuljahr.

# <span id="page-5-0"></span>**5. Einrichten der Feiertags- und Ferientermine**

Unter Punkt 2 dieses Dokuments haben wir die offiziellen Ferien- und Feiertagstermine für das Schuljahr 2024/2025 dargestellt. Diese müssen in Untis unter DATENEINGABE FERIEN eintragen werden. Beachten Sie bitte, dass Sie den Menüpunkt FERIEN nur im Stundenplanmodus (blauer Hintergrund) aktivieren können!

Auf unserer Internetseite [www.untis-bw.de](https://untis-baden-wuerttemberg.de/downloads-ferientermine) stellen wir Ihnen die offiziellen Ferien- und Feiertagstermine als Importdatei zur Verfügung, so dass Sie lediglich Ihre beweglichen Ferientage nachtragen müssen.

- Laden Sie zunächst die Importdatei herunter. Nutzen Sie möglichst die txt-Datei. Sollten Sie die zip-Datei herunterladen, müssen Sie diese vor dem Import extrahieren.
- Über DATEI IMPORT/EXPORT IMPORT TXT DATEI (CSV, DIF) finden Sie den Menüpunkt FERIEN.
- In dem Einstellungsfenster für den Import stellen Sie bitte sicher, dass unter TRENNZEICHEN ZWISCHEN DEN FELDERN zwingend das KOMMA aktiviert ist. Unter TEXTBEGRENZUNG muss das ANFÜHRUNGSZEICHEN OBEN (") eintragen sein (siehe Abbildung 4). Bestätigen Sie die Einstellungen mit OK.

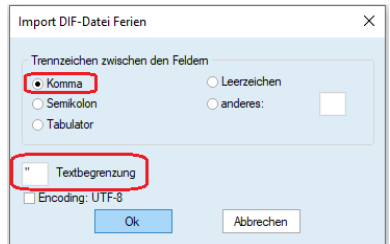

**Abbildung 4**

- Im nächsten Dialog müssen Sie die zuvor heruntergeladene Importdatei (aus)suchen und anschließend öffnen.
- Um den korrekten Import zu überprüfen, öffnen Sie über das Menü Dateneingabe das Fenster Ferien. Nach dem Import sollte das Ferienfenster wie folgt gefüllt sein:

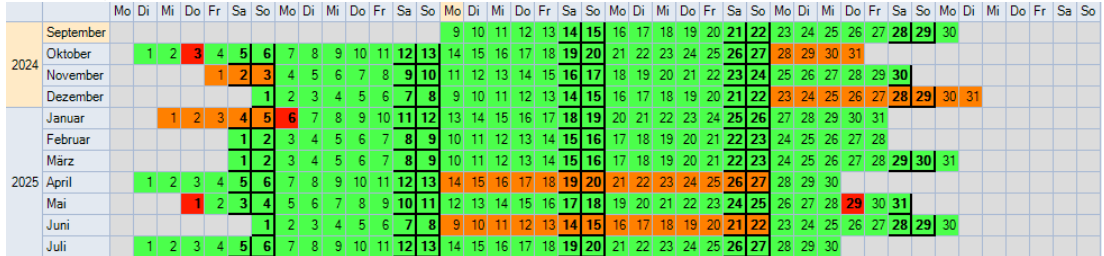

**Abbildung 5**

• Ergänzen Sie die Ferien und Feiertage anschließend um Ihre beweglichen Ferientage.

Auf unserem YouTube-Kanal haben wir den Import der Ferien- und Feiertagstermine in einem Video erläutert. Sie finden das Video direkt unter folgendem Link: [https://youtu.be/1gIK\\_YA7C2A.](https://youtu.be/1gIK_YA7C2A)

# <span id="page-6-0"></span>**6. Tipps & Tricks**

In dem folgenden Abschnitt möchten wir Ihnen diverse Tipps & Tricks zum Schuljahreswechsel mit auf den Weg geben. Wir setzen an dieser Stelle Bewusstsein und Wissen voraus, dass die Stamm- und Unterrichtsdaten für das neue Schuljahr angepasst werden müssen, so dass wir auf diese Schritte nicht weiter eingehen.

### <span id="page-6-1"></span>*6.1 Löschen alter Elemente*

Kontrollieren in den Stammdaten, ob hier Elemente vorhanden sind, die nicht mehr benötigt werden. Einzig im Rahmen des Schuljahreswechsels ist ein sicheres Löschen von Stammdatenelementen möglich. Letztendlich sollten nur die Elemente in den Stammdaten verbleiben, die im neuen Schuljahr auch für Unterrichts- und / oder Vertretungssituationen benötigt werden.

## <span id="page-6-2"></span>*6.2 Sortierung bei neuen Elementen*

Beim Einrichten neuer Stammdatenelemente werden diese stets am Ende der bereits existierenden Stammdatenliste eingetragen. Um eine dauerhafte Sortierung neuer Elemente (z.B. Lehrkräfte) in die alphabetische / nummerische Reihenfolge zu gewährleisten, nutzen Sie die Schaltfläche SORTIEREN in der Symbolleiste des Stammdatenfensters (siehe Abbildung 6 – roter Rahmen).

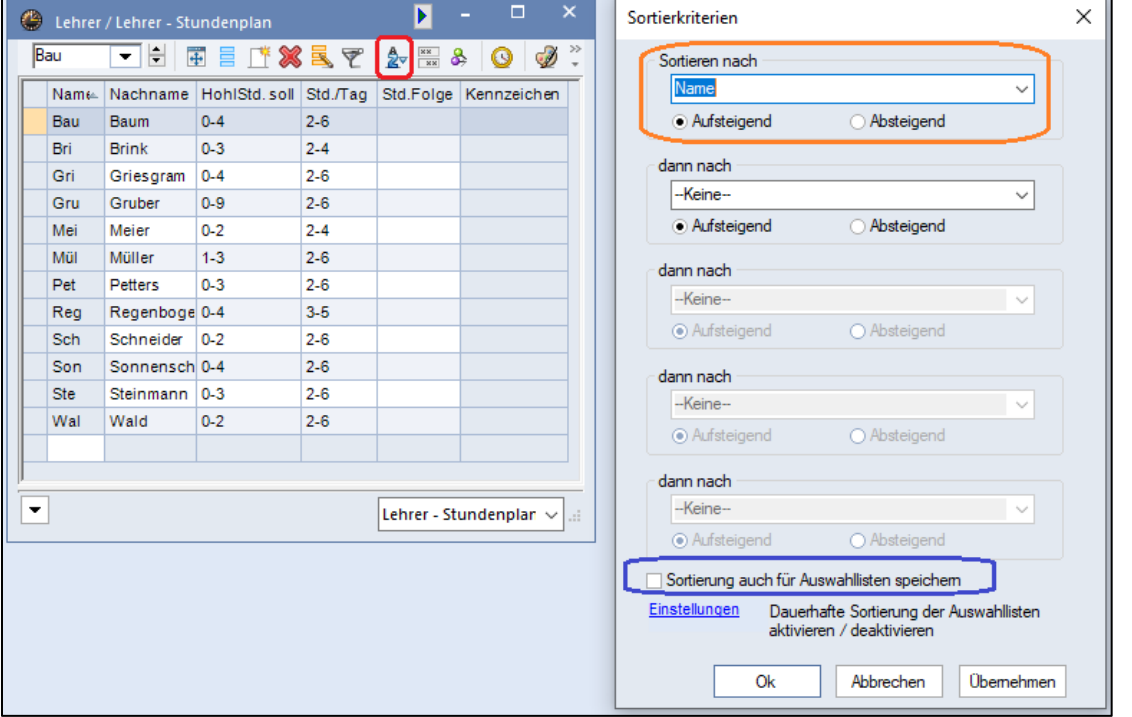

#### **Abbildung 6**

Im Fenster SORTIERKRITERIEN stellen Sie die gewünschten Merkmale zur Sortierung ein (siehe Abbildung 6 – orangefarbener Rahmen).

**Hinweis:** Um die Sortierung innerhalb des Stammdatenfensters auch in allen anderen Auswahllisten (z.B. Unterrichtsfenstern, Stundenplänen, etc.) vorzufinden, müssen Sie die Option SORTIERUNG AUCH FÜR AUSWAHLLISTEN SPEICHERN aktivieren (siehe Abbildung 6 - blauer Rahmen).

## <span id="page-7-0"></span>*6.3 Farben in den Zeitwünschen*

Grundsätzlich empfehlen wir, möglichst mit den UNBESTIMMTEN ZEITWÜNSCHEN zu arbeiten. Dabei bestimmt Untis während der Optimierung, wann z.B. ein freier Tag für eine Lehrkraft verplant wird. Diese Methode erhöht die Flexibilität für die Stundenplanberechnung.

Damit Sie in einem Stundenplan schnell differenzieren können, ob es sich bei einem Zeitwunsch um eine bestimmte oder unbestimmte Eingabe handelt, können Sie die Farben der unterschiedlichen Zeitwünsche verändern.

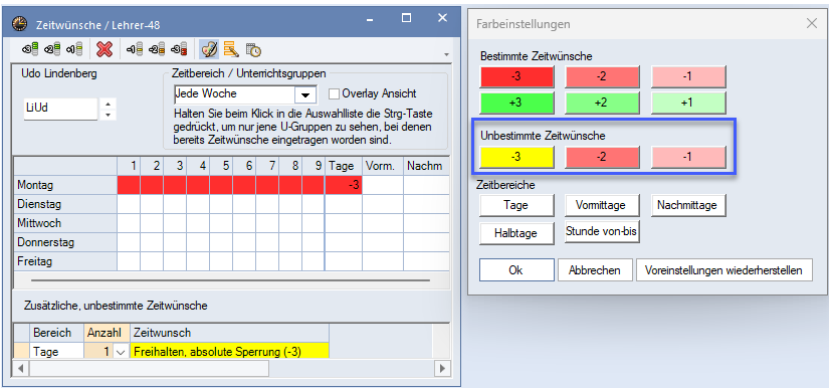

#### **Abbildung 7**

Klicken Sie dafür in einem ZEITWUNSCHFENSTER auf die FARBPALETTE (siehe Abbildung 7 – roter Rahmen). Suchen Sie sich anschließend für die unbestimmten Zeitwünsche geeignete Farben aus, die sich von denen der bestimmten Zeitwünschen unterscheiden (siehe Abbildung 7 – blauer Rahmen // Zeitwunsch -3).

Die Einstellungsmöglichkeiten in einem Stundenplanformat haben wir in unserer Dokumentation *Die Farben der bestimmten und unbestimmten Zeitwünsche* genauer beschrieben. Sie können das Dokument direkt [hier](https://untis-baden-wuerttemberg.de/download/farben-in-den-zeitwuenschen?wpdmdl=5565&masterkey=609a20e493263) herunterladen.

#### <span id="page-7-1"></span>*6.4 Fixierter / Ignorierter Unterricht*

Sollten Sie im "alten" Schuljahr mit Fixierungen gearbeitet haben, sollten Sie diese für die Berechnung des neuen Stundenplans zwingend entfernen.

Über PLANUNG FIXIERTER / IGNORIERTER UNTERRICHT finden Sie eine Auflistung sämtlicher Fixierungen. Diese können Sie direkt in diesem Fenster aufheben.

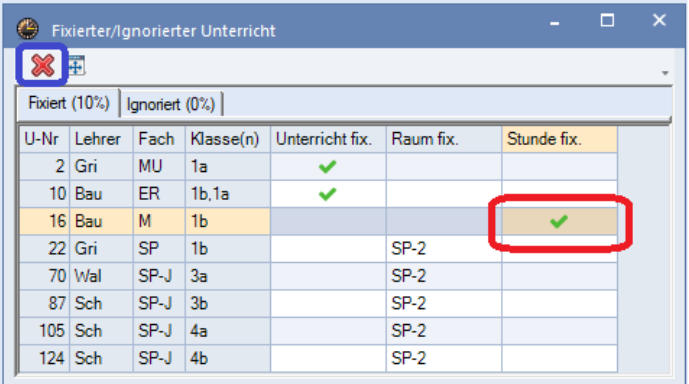

**Abbildung 8**

Im Beispiel der Abbildung 8 ist für den Unterricht 16 eine Fixierung auf Stundenplanebene vorhanden. Klicken Sie daher auf die Zelle der Spalte STUNDE FIX. (siehe Abbildung 8 - roter Rahmen). Anschließend können Sie über die Schaltfläche LÖSCHEN (siehe Abbildung 8 – blauer Rahmen) die Fixierung auflösen.

In unserem YouTube-Video *Fixierungen in Untis finden und auflösen* haben wir die Vorgehensweise auch noch einmal erläutert. Sie finden das Video unter [https://youtu.be/7nD7EGJqNPE.](https://youtu.be/7nD7EGJqNPE)

## <span id="page-8-0"></span>6.5 *Fixe Fachfolgen*

In manchen planerischen Situationen müssen Unterrichte in unmittelbarer Folge verplant werden. Hier hilft die sog. FIXE FACHFOLGE, die Sie über das Menü PLANUNG · UNTERRICHTSFOLGEN finden.

In dem folgenden Beispiel sollen die Förderunterrichte direkt hintereinander verplant werden:

| $\mathbf{x}$<br>п<br><b>KD</b><br>н<br>$\bullet$<br>05B / Klasse    |            |                |          |       |              |            |      |           |          |           |     |
|---------------------------------------------------------------------|------------|----------------|----------|-------|--------------|------------|------|-----------|----------|-----------|-----|
| <u> - H E E N X E T &amp; J X R - O E H 18 B P O A + 6 0</u><br>05B |            |                |          |       |              |            |      |           |          |           |     |
| lu-Nr                                                               | $E$ Kl, Le | Nypl Std.      | $Wert =$ | Wst   |              | Jst Lehrer | Fach | Klasse(n) | Fachraum | Stammraum | Scl |
|                                                                     |            | 30.00          | 30.00    | 30.00 | $\mathbf{0}$ |            |      |           |          |           |     |
| 382                                                                 | E          | $\mathbb{S}$ 1 | 1.00     |       |              | PIRo       | M-FÖ | 05B       |          | A205      |     |
| 381                                                                 |            | $\mathbb{S}$ 1 | 1.00     |       |              | PeLi       | D-FÖ | 05B       |          | A205      |     |
|                                                                     |            |                |          |       |              |            |      |           |          |           |     |
| $\overline{\phantom{a}}$<br>I÷<br>222<br>$U-Nr$<br>Klasse*          |            |                |          |       |              |            |      |           |          | $\vee$    |     |

*Abbildung 9 – Unterrichtsfenster mit zwei Förderunterrichten*

Im Fenster UNTERRICHTSFOLGEN stellen Sie FIXE FACHFOLGE ein (siehe Abbildung 10 – roter Rahmen). Tragen Sie anschließend die jeweiligen Unterrichtsnummern in das Feld UNTERRICHT ein und klicken Sie anschließend auf DAZU. Ist die Verplanungsreihenfolge egal, so können Sie das Kennzeichen V für die variable Verplanung aktivieren (siehe Abbildung 10 – grüner Rahmen).

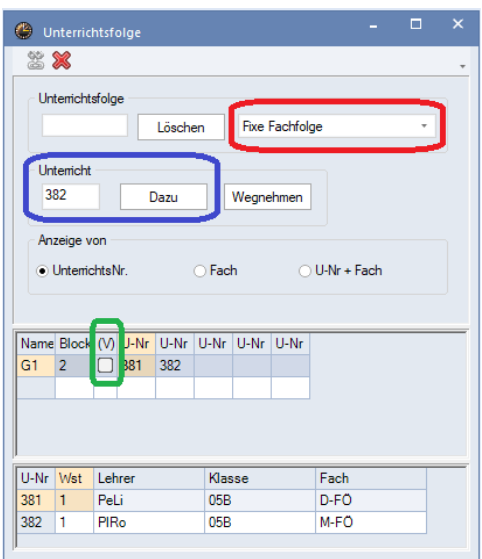

**Abbildung 10 – Das Fenster Unterrichtsfolgen**

Unter [https://youtu.be/p\\_ijqSd6rZE](https://youtu.be/p_ijqSd6rZE) finden Sie die Funktion auch noch einmal in einem Video erläutert.

8

## <span id="page-9-0"></span>*6.6 Stundenplan entplanen*

Untis übernimmt während des Schuljahreswechsels den Stundenplan, der in der als Grundlage bestimmten Periode (siehe Punkt 3) gültig gewesen ist. Die dort vorliegenden Stundenplandaten sind jedoch i.d.R. nicht übertragbar auf das neue Schuljahr.

Um die manuelle und automatische Stundenplanerstellung nicht durch die Altlasten des vorherigen Plans zu erschweren, sollten Sie den Stundenplan "löschen". Über das Menü PLANUNG finden Sie den Punkt ALLE STUNDEN ENTPLANEN.

Untis gibt Ihnen nun die Möglichkeit, fixierte Stunden nicht zu entplanen oder nur die ignorierten Stunden zu entplanen (siehe Abbildung 11). Wir empfehlen hier keine der genannten Optionen zu aktivieren, so dass tatsächlich alle Stunden aus dem Plan genommen werden.

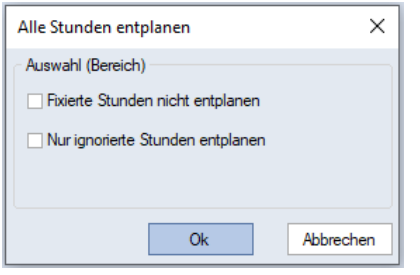

#### **Abbildung 11**

Bestätigen Sie das Fenster mit OK, so werden alle Stunden aus dem Stundenplan genommen und als nicht verplante Stunden in den Unterrichten angezeigt. Manuelle (Vor-) Planungen sind nun ohne lästige Kollisionsmeldungen möglich.

#### <span id="page-9-1"></span>*6.7 Ebenen der Fixierung*

Stunden, die vor der Optimierung bereits manuell verplant werden, müssen durch Fixierungen gegen das ungewollte Entplanen und / oder Verlegen gesichert werden. Mit Hilfe der Fixierungen ist dies schnell erledigt. Wir unterscheiden dabei zwischen drei Ebenen der Fixierungen:

#### Fixierung auf Stundenplanebene:

Wenn von einem Unterricht nur einzelne Stunden fixiert werden müssen, wird die Fixierung auf Stundenplanebene durchgeführt. Klicken Sie im Stundenplan die betroffene(n) Stunde(n) an und aktivieren Sie in der Symbolleiste des Stundenplans das SCHLOSSSYMBOL für die Fixierung (siehe Abbildung 12 – roter Rahmen).

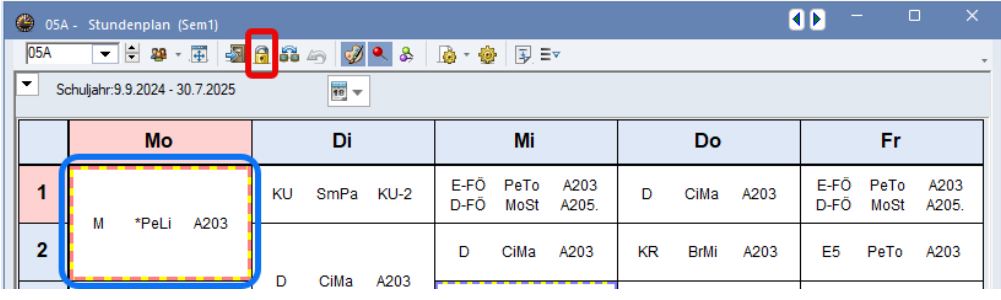

**Abbildung 12**

Die erfolgte Fixierung wird durch das Sternchen (\*) in der STUNDENPLAN-STUNDE angezeigt.

**Tipp:** Wird die Fixierung in Ihrem Stundenplanformat nicht durch das Sternchen (\*) gekennzeichnet, machen Sie einen rechten Mausklick auf eine beliebige Stunde innerhalb des Stundenplans und wählen Sie aus dem Kontextmenü den Punkt EINSTELLUNGEN aus. Auf der Karteikarte LAYOUT 2 aktivieren Sie die Option FIXIERUNG MIT \* KENNZEICHNEN und bestätigen diese Einstellung mit O<sub>K</sub>

## Fixierung auf Unterrichtsebene:

Müssen **alle** (!) Stunden eines Unterrichts im Stundenplan fixiert werden, nutzen Sie auf der Karteikarte KENNZEICHEN des Unterrichtsfensters die Option (X) FIXIERT. Damit werden alle (!) Stunden des Unterrichts im Plan fixiert und mit dem Sternchen (\*) in der STUNDENPLAN-STUNDE gekennzeichnet.

## Fixierung auf Stammdatenebene:

Müssen **alle** (!) Stunden eines Stammdatenelements (z.B. Klassen, Lehrkraft, etc.) im Stundenplan fixiert werden, können Sie im Stammdatenfenster die Option FIX (X) aktivieren. Diese finden Sie auf der Karteikarte ALLGEMEINES.

**Hinweis:** Wenn Sie die Stundenplanoptimierung nutzen, müssen Sie bei den Fixierungen auf Unterrichts- und Stammdatenebene darauf achten, dass tatsächlich alle Stunden des Unterrichts bzw. Stammdatenelements bereits verplant sind. Ist dies nicht der Fall, würden bei der Optimierung die bislang nicht verplanten Stunden in den Plan gesetzt und direkt fixiert werden. Die Tauschoptimierung kann damit nicht mehr auf diese Stunden angewandt werden, was ggf. zu schlechteren Stundenplänen führt!

In unserem YouTube-Video *Die 3 Ebenen der Fixierung* haben wir die Unterschiede noch einmal erläutert. Sie finden das Video unter [https://youtu.be/WYmlsaS08zw.](https://youtu.be/WYmlsaS08zw)

# <span id="page-11-0"></span>**7. Option: Lehrer automatisch hochstufen (Unterrichtsplanung/Wertrechnung)**

Mit dem Modul Unterrichtsplanung / Wertrechnung steht u.a. die Option LEHRER AUTOMATISCH HOCHSTUFEN während des Schuljahreswechsels zur Verfügung (siehe Abbildung 13 – roter Rahmen).

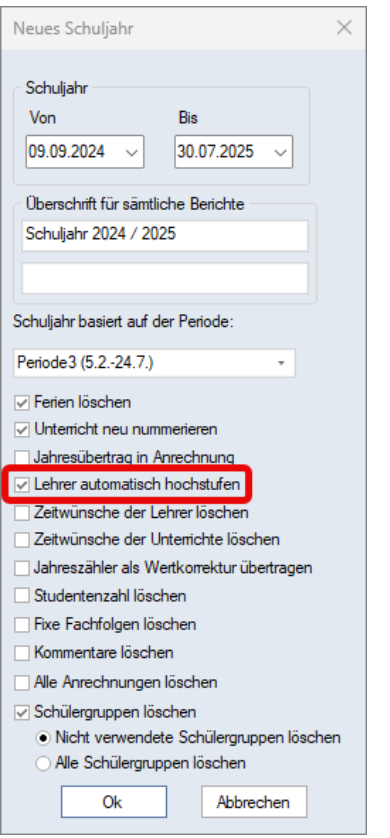

#### **Abbildung 13**

Bevor Sie diese Funktion nutzen können, müssen Sie bereits im "alten" Schuljahr eine Vorbereitung treffen: In den KLASSEN · STAMMDATEN finden Sie auf der Karteikarte KLASSE den Punkt VORJAHRESNAME. Wir empfehlen, diesen Punkt per Drag & Drop als Spalte in die Tabelle einzufügen (siehe Abbildung 14 – roter Rahmen).

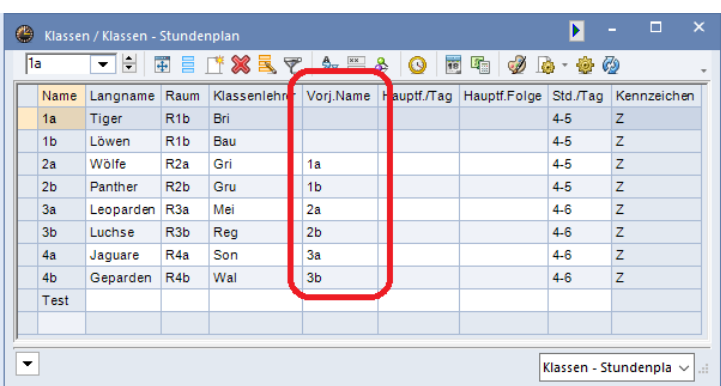

#### **Abbildung 14**

Für die einzelnen Klassen müssen Sie nun die Vorjahresnamen eintragen. Dabei achten Sie bitte darauf, dass die Schreibweise der Klassenzeichnung exakt derjenigen Klasse entspricht, aus welcher die Lehrkräfte hochgestuft werden sollen.

11

Ausnahmen bilden die Eingangsklassen (z.B.: 1a,1b oder 5a,5b, etc.). Ebenso können in den Klassen, in denen turnusgemäß neue Lehrkräfte eingesetzt werden (z.B. beim Wechsel von Klasse 7 auf Klasse 8) die Vorjahresnamen leer gelassen werden.

Im Beispiel der Abbildung 14 ist für die Klasse 2a der VORJAHRESNAME 1a eingetragen worden. Während des Schuljahreswechsels werden die Lehrkräfte aus der bisherigen 1a in die Klasse 2a hochgestuft.

Aktivieren Sie während der Funktion NEUES SCHULJAHR… die Funktion LEHRER AUTOMATISCH HOCHSTUFEN (siehe Abbildung 13 – roter Rahmen) und schließen das Fenster NEUES SCHULJAHR mit OK, so prüft Untis im Anschluss, ob für alle Klassen VORJAHRESNAMEN eingetragen wurden. Ist dies bei einigen Klassen (siehe Ausnahmen) nicht der Fall, so meldet Untis die betroffenen Klassen (siehe Abbildung 15).

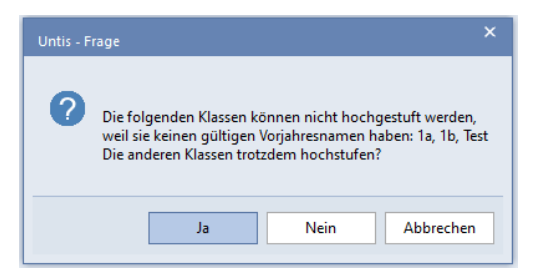

#### **Abbildung 15**

Kontrollieren Sie, ob es sich bei den genannten Klassen um die angesprochenen Ausnahmen handelt. Ist dies der Fall, bestätigen Sie die Meldung mit JA.

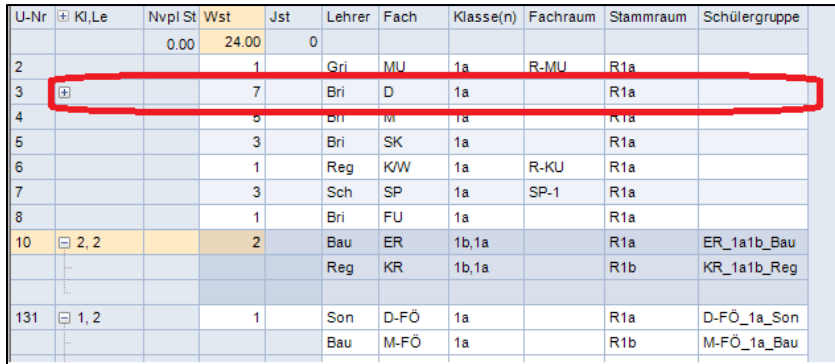

**Abbildung 16 – Die Unterrichte der Klasse 1a** *vor* **dem Schuljahreswechsel**

Die Lehrkraft Bri unterrichtet im Beispiel der Abbildung 16 das Fach D (Deutsch) in der Klasse 1a (siehe roter Rahmen).

|             | $ U-Nr  \equiv KI, Le$ | Nvpl St Wst   |                | <b>Jst</b> | Lehrer Fach |              |       | Klasse(n) Fachraum | Stammraum        | Schülergruppe |
|-------------|------------------------|---------------|----------------|------------|-------------|--------------|-------|--------------------|------------------|---------------|
|             |                        | <b>MARINE</b> | 22.00          | $\sim$     |             |              |       |                    |                  |               |
| 18          |                        |               | $\overline{2}$ |            | 2           | $\mathbb{R}$ | 2a    |                    | R <sub>2a</sub>  |               |
| $ 9\rangle$ |                        |               | тT             |            | <b>HERE</b> | <b>HMILE</b> | 11.25 | 医胃病性贫血             | <b>HERWAY</b>    |               |
| 10          |                        |               |                |            | Bri         | D            | 2a    |                    | R <sub>2</sub> a |               |
| $\sqrt{11}$ |                        |               | ъ              |            | <b>br</b>   | M            | za    |                    | <b>RZa</b>       |               |
| 12          |                        |               | 3              |            | Bri         | <b>SK</b>    | 2a    |                    | R <sub>2a</sub>  |               |
| 13          |                        |               |                |            | Reg         | <b>KW</b>    | 2a    | R-KU               | R <sub>2a</sub>  |               |
| 14          |                        |               | 3              |            | 2           | SP-J         | 2a    | $SP-1$             | R <sub>2</sub> a |               |
| 15          |                        |               |                |            | Bri         | <b>FU</b>    | 2a    |                    | R <sub>2a</sub>  |               |
|             |                        |               |                |            |             |              |       |                    |                  |               |
|             |                        |               |                |            |             |              |       |                    |                  |               |

**Abbildung 17 – Die Unterrichte der Klasse 2a** *nach* **dem Schuljahreswechsel**

Nach dem Schuljahreswechsel sind die Lehrkräfte der "alten" Klasse 1a in die Unterrichte der Klasse 2a eingetragen worden (siehe u.a. Abbildung 17 – roter Rahmen).

Unterrichte, die es in der "alten" Klasse 1a nicht gegeben hat, werden in der 2a des neuen Schuljahres mit dem ?-Lehrer dargestellt (siehe Abbildung 17 – blauer Rahmen). In diesem Fall hat Untis natürlich keinen Informationen, welche Lehrkraft den neu einsetzenden Unterricht übernehmen soll.

Unterrichte, die es in der Klasse 2a des neuen Schuljahres im Vergleich zur Klasse 1a des alten Schuljahres nicht gibt, werden nicht in die Klasse 2a angelegt, sondern fallen weg. Soll ein Unterricht aus der "alten" Klasse 1a in der "neuen" Klasse 2a weiterhin unterrichtet werden, müssen Sie diesen für die Klasse 2a neu anlegen.

**Hinweis:** Die Funktion LEHRER AUTOMATISCH HOCHSTUFEN ist nicht in allen Planungssituationen zu 100% fehlerfrei. Wir empfehlen dringend, nach dem Schuljahreswechsel, die eingesetzten Lehrkräfte in den Unterrichten zu kontrollieren!

## <span id="page-13-0"></span>**8. Option: Einstellen der 1. Schulwoche (Mehrwochenstundenplan)**

Mit dem Modul Mehrwochenstundenplan können Sie u.a. die Verplanung von A- & B-Wochen in Untis einrichten. Dabei geht Untis standardmäßig davon aus, dass die A-Woche auch gleichzeitig die erste Woche im Schuljahr darstellt.

Sollten Sie anstelle der A- und B-Wochenbezeichnung die Bezeichnung mit geraden (A-Wochen) und ungeraden Wochen (B-Wochen) nutzen, so können Sie die tatsächliche erste Woche im neuen Schuljahr einstellen.

Das Schuljahr 2024 / 2025 beginnt mit der Kalenderwoche 37, also einer ungeraden Woche. Unter START · EINSTELLUNGEN · ALLGEMEINES finden Sie das Auswahlfeld für die erste Schulwoche (siehe Abbildung 18 – roter Rahmen).

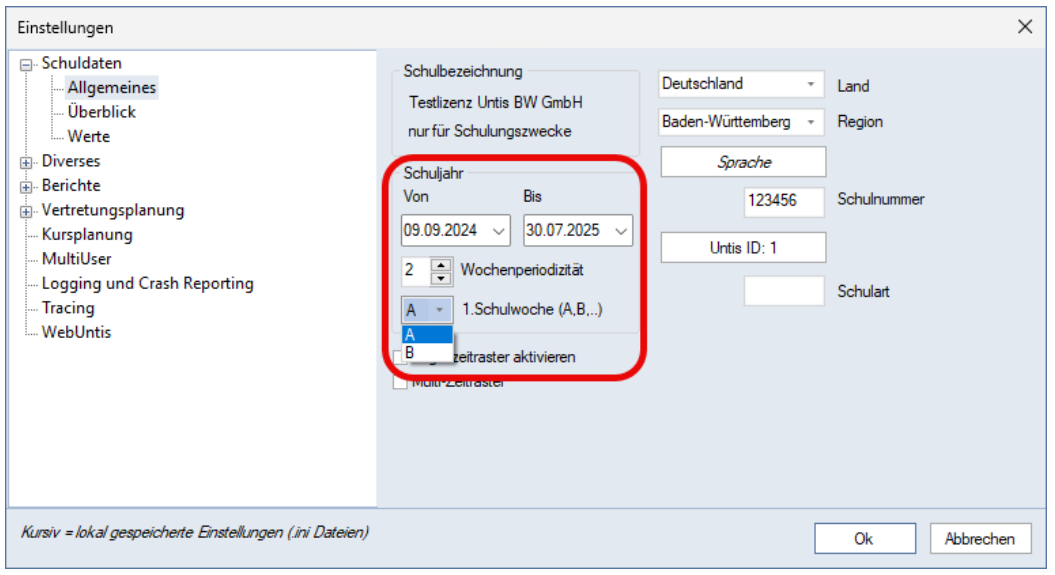

#### **Abbildung 18**

Wählen Sie in dem Auswahlfeld die Woche B als 1. Schulwoche, so wird der Wochenrhythmus in Untis umgestellt und das Schuljahr beginnt mit einer B-Woche.

Diese Änderung gilt dann selbstverständlich auch für alle UNTERRICHTSGRUPPEN, die auf der Logik der A- und B-Wochenzuordnung basieren.

# <span id="page-14-0"></span>**9. Option: Woche nach den Ferien (Mehrwochenstundenplan)**

Die Herbstferien in Baden-Württemberg dauern i.d.R. eine Woche, so auch im kommenden Schuljahr. Bei der Verplanung mit A- und B-Wochen stehen Sie ggf. vor der Herausforderung, dass sowohl direkt vor als auch direkt nach den Herbstferien z.B. eine A-Woche verplant ist (siehe Abbildung 19).

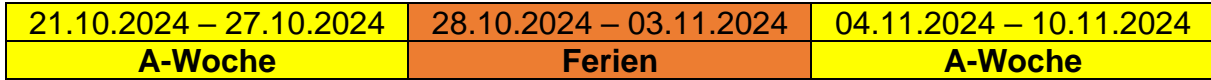

**Abbildung 19**

Im Fenster FERIEN, welches Sie über das Menü DATENEINGABE öffnen, können Sie die Spalte WOCHE DANACH nutzen. Tragen Sie dort die gewünschte Woche ein, die nach den betroffenen Ferien verplant werden soll (siehe Abbildung 20 – roter Rahmen).

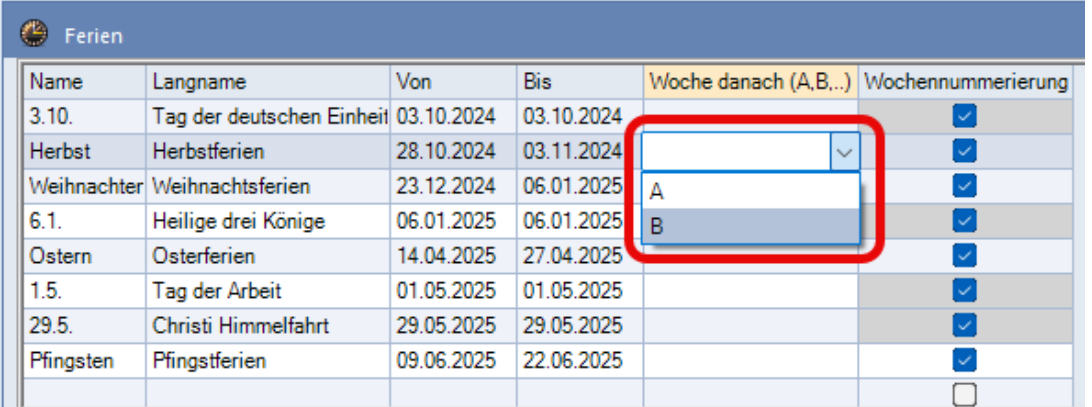

#### **Abbildung 20**

Untis stellt damit den Planungsrhythmus nach den betroffenen Ferien entsprechend Ihrer Eingabe um. Anstelle der bisherigen Woche A nach den Ferien, wird nun eine B-Woche verplant (vgl. Abbildung 21).

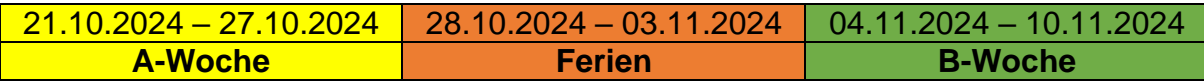

**Abbildung 21**

## <span id="page-14-1"></span>**10.Option: Zeitwünsche in Unterrichtsgruppen (Mehrwochenstundenplan)**

Seit Untis 2023 können in den Zeitwünschen für Lehrkräfte und Klassen Eintragungen für einzelne Unterrichtsgruppen eingetragen werden. So kann z.B. ein konkreter freier Tag einer Lehrkraft nur in der A-Woche eingetragen werden.

**Hinweis:** Beachten Sie bitte, dass die unterrichtsgruppenspezifischen Zeitwünsche nur konkret und nicht flexibel eingetragen werden können. Der Bereich ZUSÄTZLICHE, UNBESTIMMTE ZEITWÜNSCHE steht in diesem Fall nicht zur Verfügung.

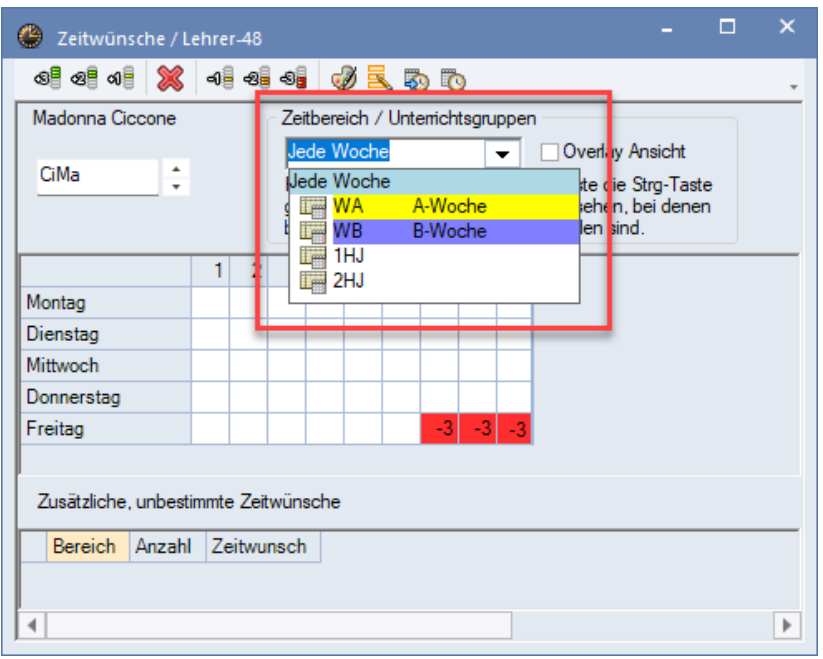

**Abbildung 22 – Auswahl der Unterrichtsgruppen für die Zeitwunscheingabe**

Um den einen Zeitwunsch einzutragen, der in jeder Woche gleich ist (z.B. eine Sperrung, immer am Dienstag in der 1. Stunde), lassen Sie das Zeitwunschfenster auf der Option JEDE WOCHE eingestellt (siehe Abbildung 21 – roter Rahmen).

Für Zeitwünsche, die in einer bestimmten Unterrichtsgruppe eingetragen werden sollen (z.B. eine Sperrung am Freitag-Nachmittag – jedoch nur in der A-Woche) stellen Sie die gewünschte Unterrichtsgruppe im Zeitwunschfenster aus (siehe Abbildung 21 – roter Rahmen) und tragen Sie anschließend den gewünschten Zeitwunsch ein.

Zur späteren Kontrolle können Sie die STRG-Taste drücken, während Sie gleichzeitig die Auswahlliste für die Unterrichtsgruppen öffnen. Untis zeigt dann ausschließlich die Unterrichtsgruppen an, in denen Zeitwünsche eingetragen wurden (siehe Abbildung 23 – roter Rahmen). So können Sie ganz gezielt die Unterrichtsgruppen auswählen, in denen Sie bereits Eintragungen vorgenommen haben.

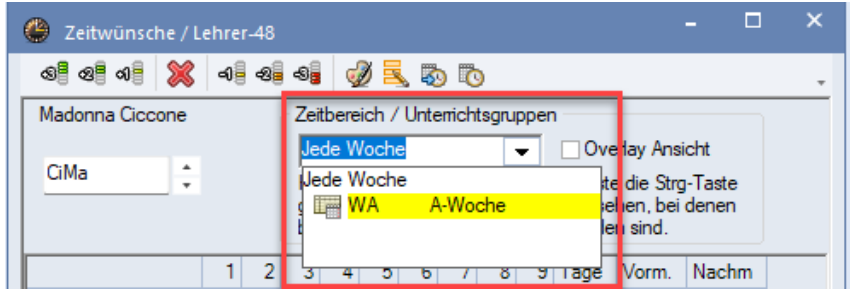

**Abbildung 23**

Im Beispiel der Abbildung 23 wurden Zeitwünsche für *Jede Woche* und die Unterrichtsgruppe *A-Woche* eingetragen. Diese Einträge können nun direkt mit einem linken Mausklick ausgewählt werden, um die Eingaben zu kontrollieren oder korrigieren.

# <span id="page-16-0"></span>**11.Option: Kontrolle der Unterrichtsgruppen (Mehrwochenstundenplan)**

Während des Schuljahreswechsels übernimmt Untis die Unterrichtsgruppen, die im vergangenen Schuljahr eingerichtet wurden – inkl. der Beginn- und Enddaten. Hier kann es insbesondere bei Unterrichtsgruppen, die z.B. Halbjahre oder Quartale abbilden zu Schwierigkeiten kommen, wenn diese nicht für das neue Schuljahr angepasst werden.

Öffnen Sie daher unbedingt vor der Stundenplanberechnung über das Menü DATENEINGABE das Fenster UNTERRICHTSGRUPPEN. Prüfen Sie hier die Beginnund Enddaten der Unterrichtsgruppen in den Spalten VON und BIS (siehe Abbildung 24 – roter Rahmen) auf Richtigkeit und passen Sie diese ggf. für das neue Schuljahr an.

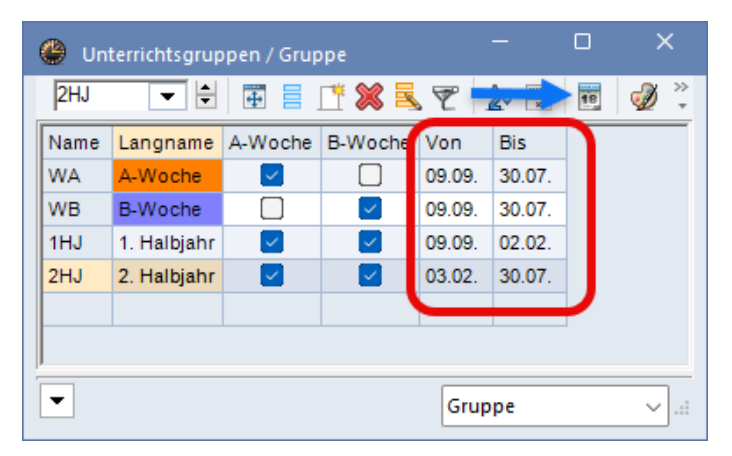

**Abbildung 24 – Die Unterrichtsgruppen mit Beginn- und Enddaten**

Ein Tipp: Über den SCHULJAHRESKALENDER, den Sie über das KALENDERSYMBOL in der Symbolleiste des Fensters UNTERRICHTSGRUPPEN öffnen können (siehe Abbildung 24 – blauer Pfeil), können Sie schnell und einfach kontrollieren, ob die Unterrichtsgruppen richtig definiert sind.

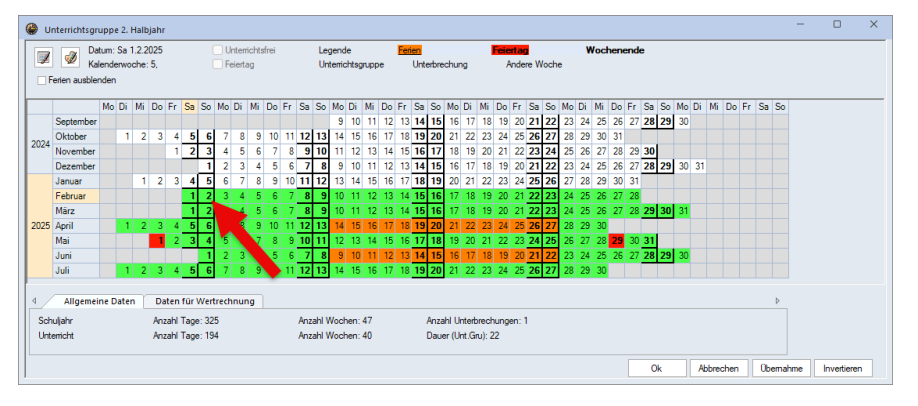

**Abbildung 25 – Der Schuljahreskalender mit Anzeige der aktiven Tage einer Unterrichtsgruppe**

In Abbildung 25 werden die Tage / Wochen, in denen die ausgewählte Unterrichtsgruppe aktiv ist, grün dargestellt. Hier kann schnell erkannt werden, dass eine falsche Definition des gültigen Zeitbereichs vorliegt (siehe Abbildung 25 – roter Pfeil). Das Beginndatum der Unterrichtsgruppe können Sie nun direkt im SCHULJAHRESKALENDER korrigieren, oder in der Spalte VON des Fensters UNTERRICHTSGRUPPEN eintragen.

## <span id="page-17-0"></span>**12.Checkliste der Stamm- und Unterrichtsdaten**

Im Folgenden möchten wir Ihnen noch ein paar Hinweise geben, an welchen Stellen Sie u.a. Kontrollen und ggf. Korrekturen vornehmen sollten:

## *12.1 Dateneingabe Zeitraster*

- Differenzierung zwischen Vor- und Nachmittag einrichten, um u.a. Zeitwünsche bei Lehrkräften und Klassen leichter eintragen zu können.
- Bereits vor der Stundenplanerstellung das korrekte Zeitraster (Anzahl Tage, maximale Stunden pro Tag und Beginn- & Endzeiten der Stunden) einrichten. Das Zeitraster ist eine grundlegende Säule für Untis und WebUntis und sollte daher im laufenden Schuljahr nicht angepasst werden!
- Auf dem Reiter PAUSEN ggf. die großen Pausen mit einem \* kennzeichnen, um die Überspannung dieser Pausen mit Doppelstunden zu vermeiden.

### *12.2 Start Räume Stammdaten*

- Jeder Raum muss ein RAUMGEWICHT tragen, dabei gilt folgende Faustregel:
	- o Raumgewicht 2 für Stammräume / Klassenräume
	- o Raumgewicht 3 für Fachräume, die nicht zwingend erforderlich sind
	- o Raumgewicht 4 für Fachräume, die zwingend erforderlich sind
- Prüfung, ob sinnvolle Logiken für AUSWEICHRÄUME vorliegen und ggf. Ausweichraumketten oder Ausweichraumringe bilden.
- Nutzen Sie ggf. auch die RAUMGRUPPEN, die Sie unter START RÄUME RAUMGRUPPEN öffnen können.
- Zeitwünsche bei den Räumen (z.B. Sporthallen oder Schwimmbäder) mit Sperrung der nicht verplanbaren Stunden einrichten. Beachten Sie hier auch das sog. Verursacherprinzip: Wenn die Sporthallen die freie Verplanung von Unterrichten verhindern, dann wird der Zeitwunsch auch ausschließlich bei den Räumen vorgenommen.
- Räume, die nicht für die Planungen im Rahmen der Stunden- und / oder Vertretungsplanung genutzt werden, sollten Sie im Rahmen des Schuljahreswechsels löschen.

#### *12.3 Start Fächer Stammdaten*

- Fächer, die in Fachräumen verplant werden, sollten diesen Raum in der Spalte RAUM eingetragen bekommen.
- Kennzeichen E DOPPELSTD. ÜBER \*-PAUSE verwenden, wenn die Verplanung von Doppelstunden in dem betroffenen Fach auch über die große Pause stattfinden darf. Dies setzt allerdings die vorherige Sperrung der entsprechenden Pause voraus – siehe 12.1.
- Kennzeichen D DOPPELSTUNDEN einhalten möglichst gar nicht verwenden! Dies verkompliziert die Stundenplanoptimierung und

verschlechtert i.d.R. den Stundenplan. Doppelstunden sind über die Eingabe in den Unterrichten und der Gewichtung sicherstellen.

- Bei der Nutzung der Kennzeichen R RANDSTUNDEN und / oder F FREIFACH in der Gewichtung (PLANUNG · GEWICHTUNG · FÄCHER) die gewünschte Bedeutung sicherstellen.
- Kennzeichen H HAUPTFACH ggf. bei den typischen Hauptfächern setzen, um später Eingaben bei den Klassen vornehmen zu können (siehe 12.5)

## *12.4 Start Lehrer Stammdaten*

- Sinnvolle und individuelle Eingaben in den Spalten:
	- o HOHLSTD. SOLL:

Flexibler Eintrag (z.B. 0-3) mit möglichst geringen Minimalwerten, stattdessen sinnvolle Maximalwerte eintragen. Formel: Wir zwingen das Programm nicht zu Hohlstunden, sondern wir geben das Maximum vor.

o STD./TAG:

Individuelle Werte pro Lehrkraft, damit die zu verplanenden Stunden möglichst gleichmäßig auf die möglichen Unterrichtstage verteilt werden.

- $O$  STD. FOLGE: Sinnvolle Eingaben, die die maximale Anzahl der Stunden in Folge vorgibt.
- ZEITWÜNSCHE möglichst als UNBESTIMMTE ZEITWÜNSCHE hinterlegen, so dass Untis z.B. über freie Tage oder Nachmittage entscheidet. Feste Sperrungen nur bei wichtigen Gründen.
- Bei Lehrkräften eines Teams darauf achten, dass diese möglichst gleiche ZEITWÜNSCHE eingetragen bekommen, die nicht widersprüchlich sind.

#### *12.5 Start Klassen Stammdaten*

- Hinterlegen Sie die Kurznamen der Klassenlehrkräfte in die Spalte KLASSENLEHRER. Maximal zwei Personen können hier eingetragen werden.
- In den ZEITWÜNSCHEN sollten die die kompletten Stunden mit dem Zeitwunsch +3 belegt werden. Stattdessen tragen Sie den Zeitwunsch +3 z.B. nur für die erste Stunde ein, damit der Unterrichtstag für die Klassen mit der ersten Stunde beginnt.
- Bei den Spalten HAUPTF./TAG und HAUPTF.FOLGE können für jede Klasse pädagogisch sinnvolle Eingaben gemacht werden. Voraussetzung ist allerdings, dass in den STAMMDATEN FÄCHER auch Fächer mit dem Kennzeichen H HAUPTFACH gekennzeichnet wurden (siehe 12.3).

## *12.6 Unterrichte*

- Achten Sie auf sinnvolle Eingaben im Feld DOPPSTD., um so die Berechnung von Doppelstunden zu gewährleisten. Falls möglich, nutzen Sie flexible Werte (z.B.: 0-1 oder 1-2).
- Sollten Sie in den FÄCHER STAMMDATEN keine pauschale Aussage bezgl. der Kennzeichen
	- o E DOPPELSTR. ÜBER \*-PAUSEN
	- o R RANDSTUNDEN
	- o F FREIFACH

getroffen haben, so nutzen Sie diese ggf. individuell in den Unterrichten (Karteikarte KENNZEICHEN).

- Achten Sie auf die korrekte Eintragung von Räumen in die Spalten STAMMRAUM und FACHRAUM. Räume mit dem Raumgewicht 2 werden in die Stammraum-, Räume mit den Raumgewichten 3 und 4 in die Fachraum-Spalte eingetragen.
- Stellen Sie sicher, dass in jedem Unterricht insbesondere in Kopplungszeilen – Räume zugeordnet sind.
- Bei der Nutzung von WebUntis: Tragen Sie bei allen notwendigen Unterrichten / Kopplungen SCHÜLERGRUPPEN ein. Die Untis GmbH hat unter <https://help.untis.at/hc/de/articles/360015601080> wichtige Hinweise zur Verwendung von Schülergruppen zur Verfügung gestellt.
- Nur in besonderen Fällen nutzen Sie die Zeitwünsche in den Unterrichten. Prüfen Sie insbesondere bei der Übernahme von Unterrichtsdaten des vergangenen Schuljahres, ob die hinterlegten Zeitwünsche für das neue Schuljahr gültig sind.

# <span id="page-19-0"></span>**13.Hilfreiche Links zu Videos und Dokumentationen**

Abschließend möchten wir Sie noch auf Dokumentationen und Videos hinweisen, die Ihnen bei den Planungen für das neue Schuljahr behilflich sein können.

# **Videos auf unserem YouTube-Kanal**

*Die Einrichtung von Vor- und Nachmittag* <https://youtu.be/XQ7oWzNKWzk>

*Die Stundenbezeichnung als Alternative zur Stundennummer* [https://youtu.be/fxpk\\_jsHg4o](https://youtu.be/fxpk_jsHg4o)

*Die Diagnose vor und nach der Optimierung* [https://youtu.be/KsQd4\\_Sieeo](https://youtu.be/KsQd4_Sieeo)

*Anpassen der Stundenplanstunde in den Stundenplänen von Untis* <https://youtu.be/U-Y3-y1uztc>

*Die Funktion "Felder mit Inhalt"* <https://youtu.be/woZOA0s07YY>

*Tastaturkombinationen in Untis, die jeder kennen muss* <https://youtu.be/kYQV3zYJHEw>

*Die drei Ebenen der Fixierung* <https://youtu.be/WYmlsaS08zw>

*Fixierungen in Untis finden und auflösen* <https://youtu.be/7nD7EGJqNPE>

*Erweitertes Einfügen* <https://youtu.be/qLcV4wFYFJ4>

*Kopplungen per Drag & Drop erstellen* [https://youtu.be/ZvX4lznl\\_WA](https://youtu.be/ZvX4lznl_WA)

*Ausweichräume, Raumgruppen und feste Räume* <https://youtu.be/Af-P8xoFMdA>

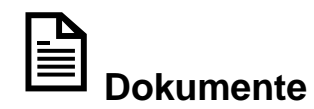

*Hohlstundeneingabe bei Lehrkräften* [\(Download](https://untis-baden-wuerttemberg.de/download/hohlstundeneingabe-bei-lehrkraeften?wpdmdl=8198&masterkey=GRBsgOGNG2nL--6w6ve5Dxienqx7pvOv5ziJw-LEnWzfg-_gkvkL1c9F4hGuB3rD_gJ_SQyObgk5kg7Wjx2UQhx_6AkjTmflHr7hw98kOC8) – PDF-Dokument)

*Kennzeichen in den Stamm- und Unterrichtsdaten* [\(Download](https://untis-baden-wuerttemberg.de/download/kennzeichen-in-den-stamm-und-unterrichtsdaten?wpdmdl=8036&masterkey=rbZhHQHIuZDqAhdKArLOw-eVCHanJNnHckps03082H90dT-4wNL0L2YYF0G3RLisPRkxGgkDX-vLW2Unm3l6ButqUVLnojYjsXqdyq1Zv-s) – PDF-Dokument)

*5 Tipps für die Steuerdaten der Optimierung* [\(Download](https://untis-baden-wuerttemberg.de/download/untis-5-tipps-fuer-die-steuerdaten-der-optimierung?wpdmdl=7718&masterkey=miL93jUX_nmhHNukUMPxN4sj-sfz45R-8ARc2wBtNL7zGBkWyDrt76rJqpz4GpkpR_SgBmZOKIowDYmj6MwCKRP8O60zZWokXAz9GzX5GCg) – PDF-Dokument)

*Der Bereich "Besonders wichtig" in den Stammdaten der Lehrer* [\(Download](https://untis-baden-wuerttemberg.de/download/untis-der-bereich-besonders-wichtig-in-den-stammdaten-der-lehrer?wpdmdl=6892&masterkey=3JG5glXRtaY5wlBmcrr1_gtMVL2J5jGYX2vs3AZMTIp1rjl73y_nTVESEDufbBI3HYs5NcvlE3ih9kIYZL-_Zsena5BqXM5YCtz-T5yAYTE) – PDF-Dokument)

*Doppelstunden und Pausen* [\(Download](https://untis-baden-wuerttemberg.de/download/un-doppelstunden-und-pausen?wpdmdl=6761&masterkey=XB3TuslSlsHeSz-Xg0BV5YX_J3OpVmTpM1qVUk6je1GHljweov8oGeb7-fm7LYLuZCUlq6oCpm-u4IrPHEmXTDeEbwEJN7BUYBikAR6sxhI) – PDF-Dokument)

*Die Kennzeichen R (Randstunde) und F (Freifach)* [\(Download](https://untis-baden-wuerttemberg.de/download/untis-kennzeichen-r-und-f?wpdmdl=6030&masterkey=618271fd83b52) – PDF-Dokument)

*Die Pausenbezeichnung* [\(Download](https://untis-baden-wuerttemberg.de/download/untis-die-pausenbezeichnungen?wpdmdl=5859&masterkey=610ba1d8054a4) – PDF-Dokument)

*Farben in den Zeitwünschen* [\(Download](https://untis-baden-wuerttemberg.de/download/farben-in-den-zeitwuenschen?wpdmdl=5565&masterkey=609a20e493263) – PDF-Dokument)

*Anrechnungen in Untis (Modul: Unterrichtsplanung / Wertrechnung)* [\(Download](https://untis-baden-wuerttemberg.de/download/anrechnungen-in-untis?wpdmdl=5732&masterkey=60dea26f84cca) – PDF-Dokument)

*Unterrichtsgruppen: Woche A und Woche B (Modul: Mehrwochenstundenplan)* [\(Download](https://untis-baden-wuerttemberg.de/download/unterrichtsgruppen-woche-a-und-b?wpdmdl=4106&masterkey=5ede2239877aa) – PDF-Dokument)